#### **BAB V**

#### **IMPLEMENTASI DAN PENGUJIAN SISTEM**

#### **5.1. IMPLEMENTASI SISTEM**

Setelah perancangan aplikasi pembelajaran jurusan multimedia berbasis android di SMKN 6 Tanjung Jabung Timur ini selesai dirancang dan didesain secara rinci, maka perancangan aplikasi ini siap untuk diimplementasikan. Implementasi sistem yang dimaksud disini adalah adalah proses menterjemahkan rancangan yang ada pada bab IV menjadi aplikasi android yang dapat digunakan oleh pengguna.

#### **5.1.1. Tampilan Splesh Screen**

Tampilan splash screen merupakan tampilan awal ketika siswa masuk ke dalam aplikasi pembelajaran. Berikut ini adalah tampilan splash screen yang merupakan implementasi dari rancangan gambar 4.14

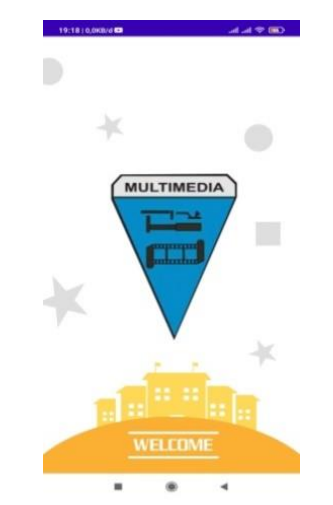

**Gambar 5. 1 Tampilan Splesh Screen**

#### **5.1.2. Tampilan Menu Utama**

Berikut ini adalah hasil dari rancangan tampilan menu utama pada aplikasi pembelajaran jurusan multimedia. Berikut ini adalah tampilan menu utama yang merupakan implementasi dari rancangan gambar 4.15

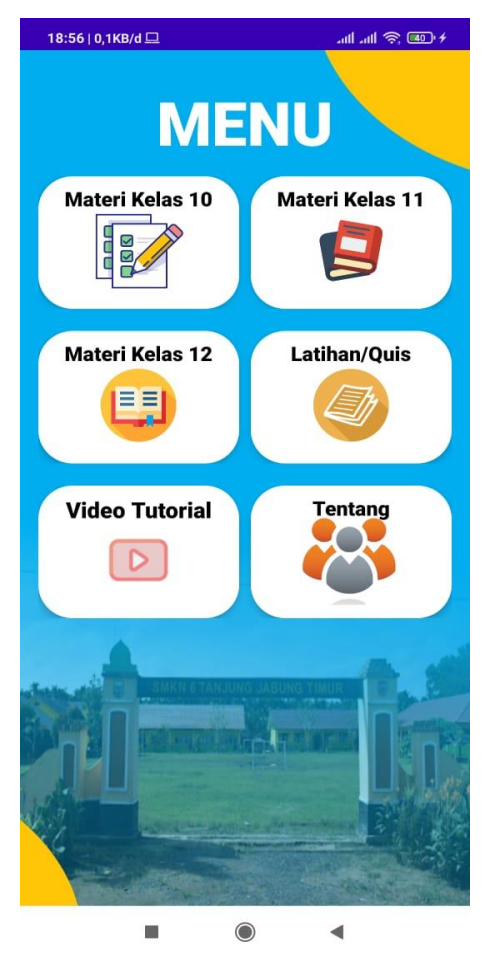

**Gambar 5. 2 Tampilan Menu Utama**

Pada menu utama ini menyediakan berbagai menu pilihan, yaitu menu materi kelas 10, menu materi kelas 11, menu materi kelas 12, menu Latihan/*Quis,*menu video tutorial, menu tentang Dan apabila dipilih salah satunya akan menampilkan informasi yang dibahas dalam menu tersebut

## **5.1.3. Tampilan Menu Materi Kelas 10**

Tampilan menu materi kelas 10 merupakan hasil rancangan menu materi kelas 10 yang menampilkan materi pelajaran yang dipelajari oleh siswa di kelas 10 yaitu materi coreldraw dan photoshop. Berikut ini adalah tampilan materi kelas 10 yang merupakan implementasi dari rancangan gambar 4.16

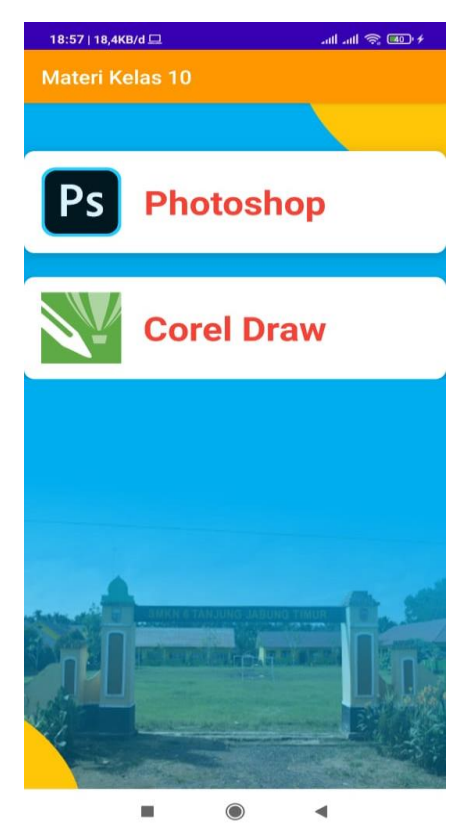

**Gambar 5. 3 Tampilan Menu Materi Kelas 10**

## **a. Tampilan Sub Menu Materi CorelDraw**

Pada tampilan sub menu materi coreldraw siswa akan melihat bagian bagian materi coreldraw yang dipelajari. Berikut ini adalah tampilan sub menu materi corel draw yang merupakan implementasi dari rancangan gambar 4.17

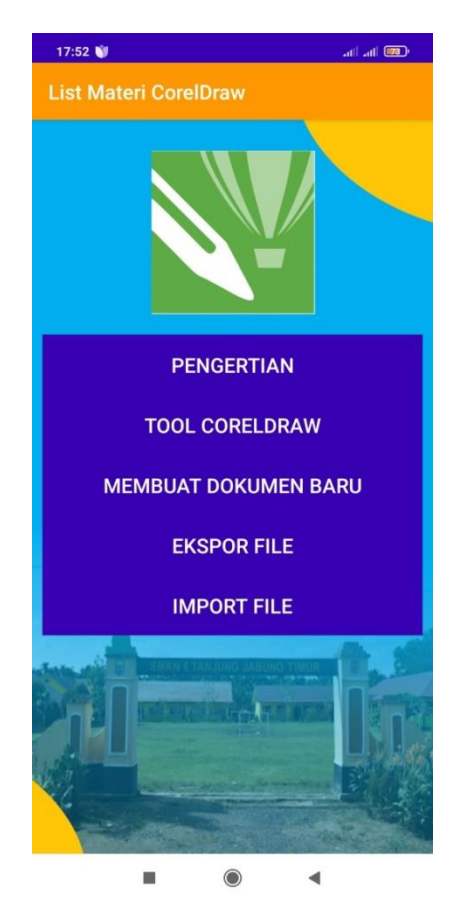

 **Gambar 5. 4 Tampilan Sub Menu Materi Coreldraw**

## **b. Tampilan Sub Menu Materi Photoshop**

Pada tampilan sub menu materi photoshop siswa akan melihat bagian bagian materi coreldraw yang dipelajari. Berikut ini adalah tampilan sub menu materi photoshop yang merupakan implementasi dari rancangan gambar 4.18

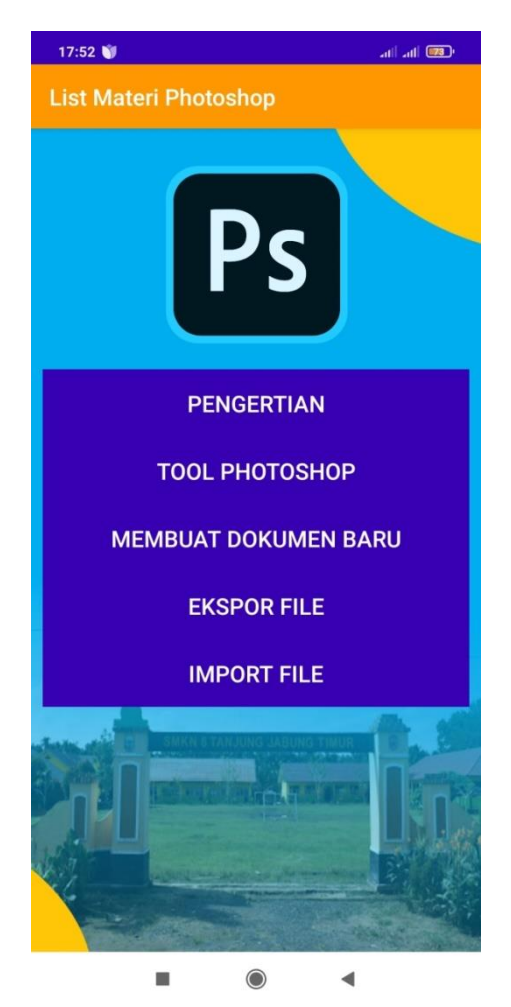

**Gambar 5. 5 Tampilan Sub Menu Materi Photoshop**

#### **5.1.4. Tampilan Isi Menu Materi Kelas 10**

Tampilan isi menu materi kelas 10 ini merupakan tampilan untuk melihat isi materi coreldraw, dan photoshop. Berikut ini adalah tampilan isi menu materi kelas 10 yang merupakan implementasi dari rancangan gambar 4.19

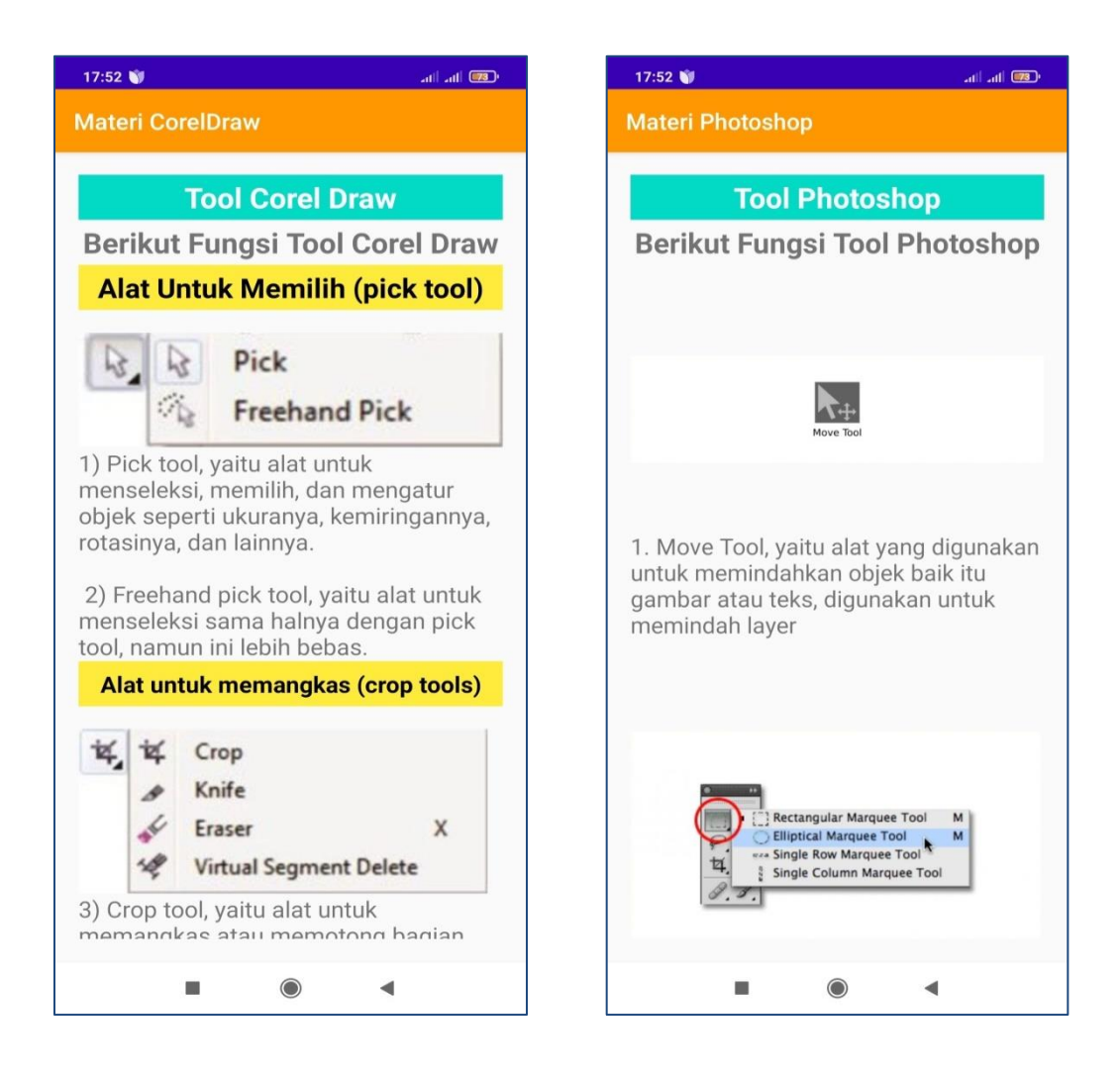

**Gambar 5. 6 Tampilan Isi Menu Materi Kelas 10**

# **5.1.5. Tampilan Menu Materi Kelas 11**

Tampilan menu materi kelas 11 merupakan hasil rancangan menu materi kelas 11 yang menampilkan materi pelajaran yang dipelajari oleh siswa di kelas 11 yaitu materi adobe flash dan blender. Berikut ini adalah tampilan materi kelas 11 yang merupakan implementasi dari rancangan gambar 4.20

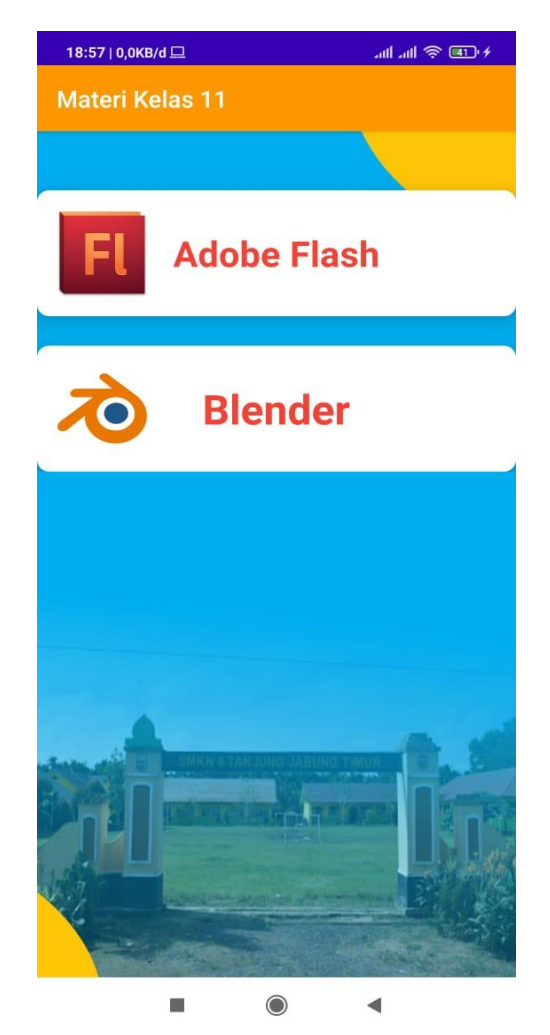

**Gambar 5. 7 Tampilan Menu Materi Kelas 11**

## **a. Tampilan Sub Menu Materi Adobe Flash**

Pada tampilan sub menu materi adobe flash siswa akan melihat bagian bagian materi adobe flash yang dipelajari. Berikut ini adalah tampilan sub menu materi adobe flash yang merupakan implementasi dari rancangan gambar 4.21

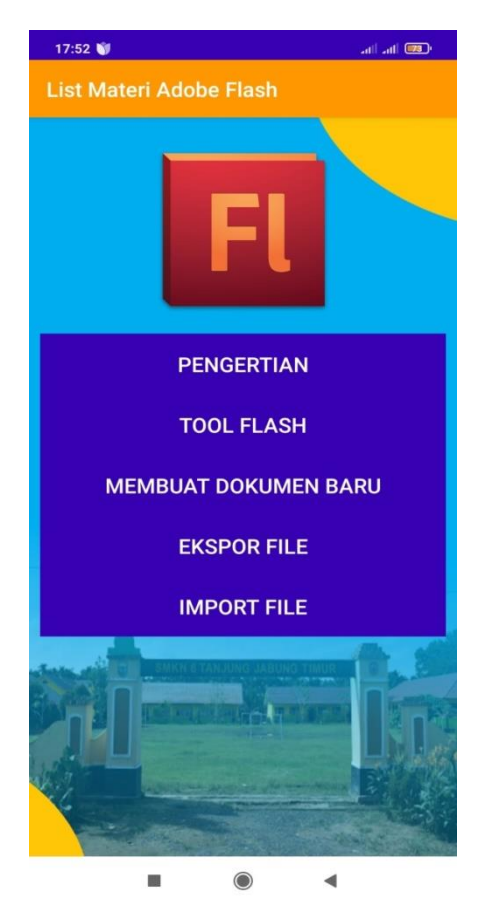

**Gambar 5. 8 Tampilan Sub Menu Materi Adobe Flash**

## **b. Tampilan Sub Menu Materi blender**

Pada tampilan sub menu materi blender siswa akan melihat bagian bagian materi blender yang dipelajari. Berikut ini adalah tampilan sub menu materi blender yang merupakan implementasi dari rancangan gambar 4.22

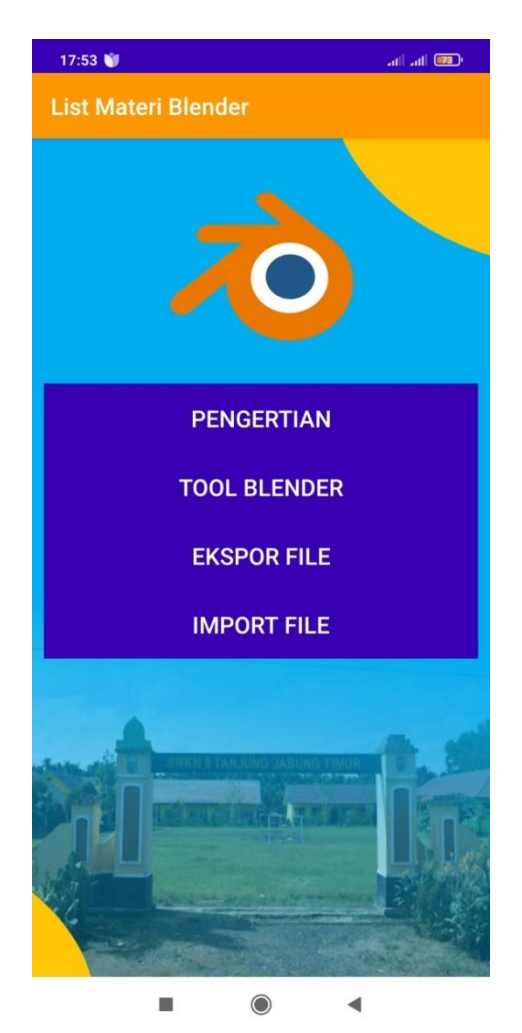

**Gambar 5. 9 Tampilan Sub Menu Materi Blender**

#### **5.1.6. Tampilan Isi Menu Materi Kelas 11**

Tampilan isi menu materi kelas 10 ini merupakan tampilan untuk melihat isi materi adobe flash, dan blender. Berikut ini adalah tampilan isi menu materi kelas 11 yang merupakan implementasi dari rancangan gambar 4.23

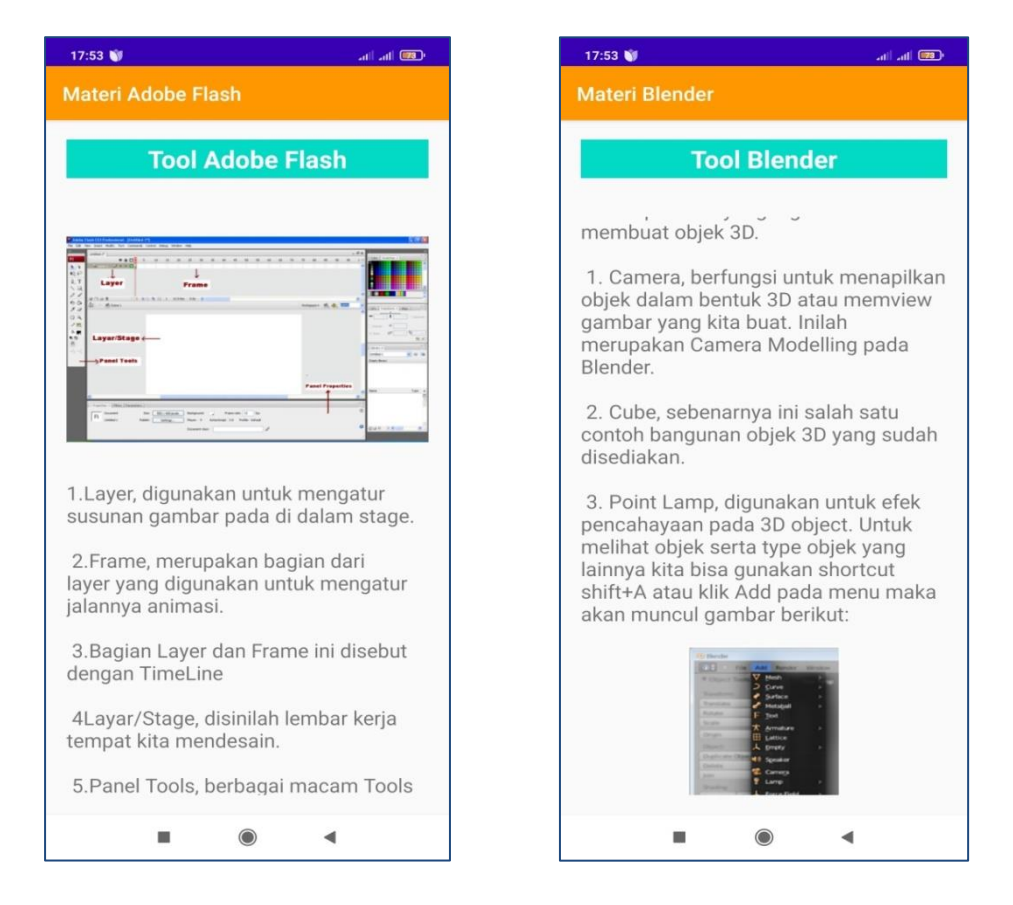

**Gambar 5. 10 Tampilan Isi Menu Materi Kelas 11**

# **5.1.7. Tampilan Menu Materi Kelas 12**

Tampilan menu materi kelas 12 merupakan hasil rancangan menu materi kelas 12 yang menampilkan materi pelajaran yang dipelajari oleh siswa di kelas 12 yaitu materi audition, adobe after efek dan filmora. Berikut ini adalah tampilan materi kelas 12 yang merupakan implementasi dari rancangan gambar 4.24

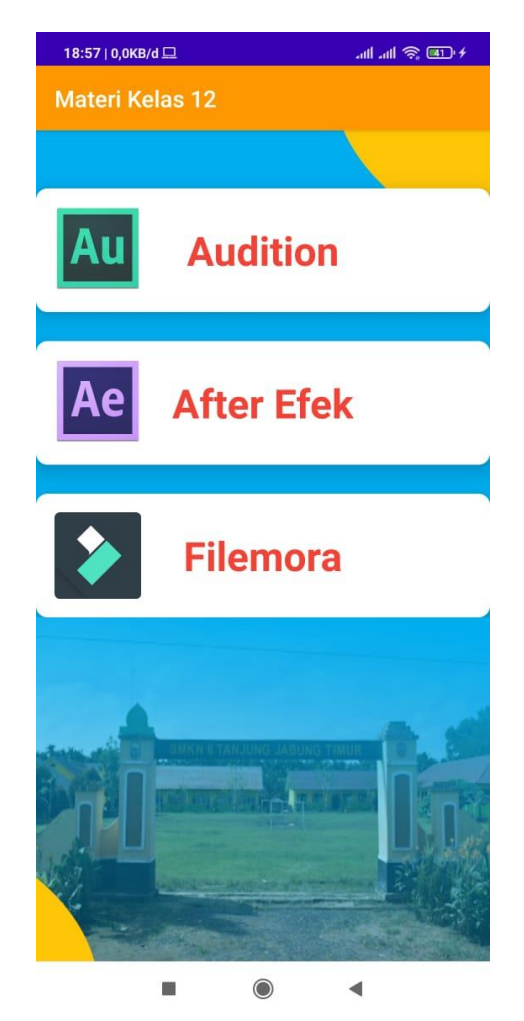

**Gambar 5. 11 Tampilan Menu Materi Kelas 12**

## **a. Tampilan Sub Menu Materi Audition**

Pada tampilan sub menu materi audition siswa akan melihat bagian bagian materi audition yang dipelajari. Berikut ini adalah tampilan sub menu materi audition yang merupakan implementasi dari rancangan gambar 4.25

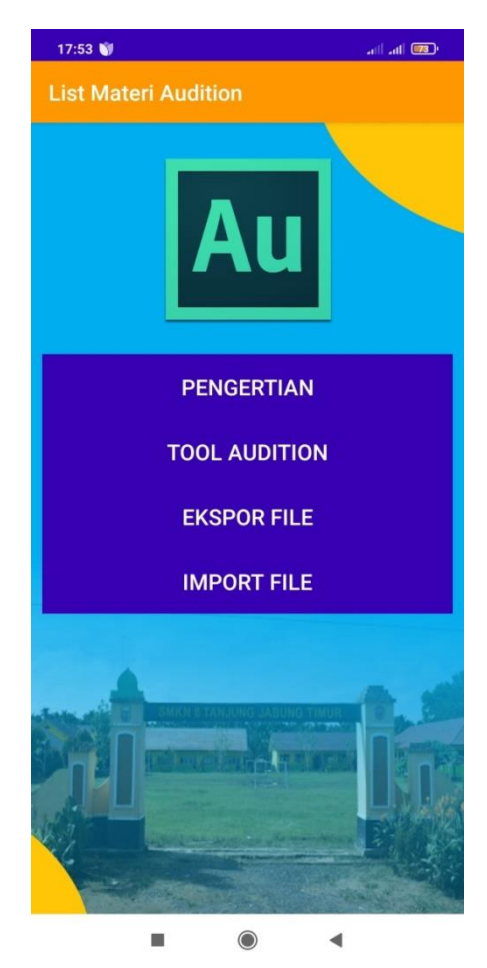

**Gambar 5. 12 Tampilan Sub Menu Materi Audition**

## **b. Tampilan Sub Menu Materi After Efek**

Pada tampilan sub menu materi after efek siswa akan melihat bagian bagian materi after efek yang dipelajari. Berikut ini adalah tampilan sub menu materi after efek yang merupakan implementasi dari rancangan gambar 4.26

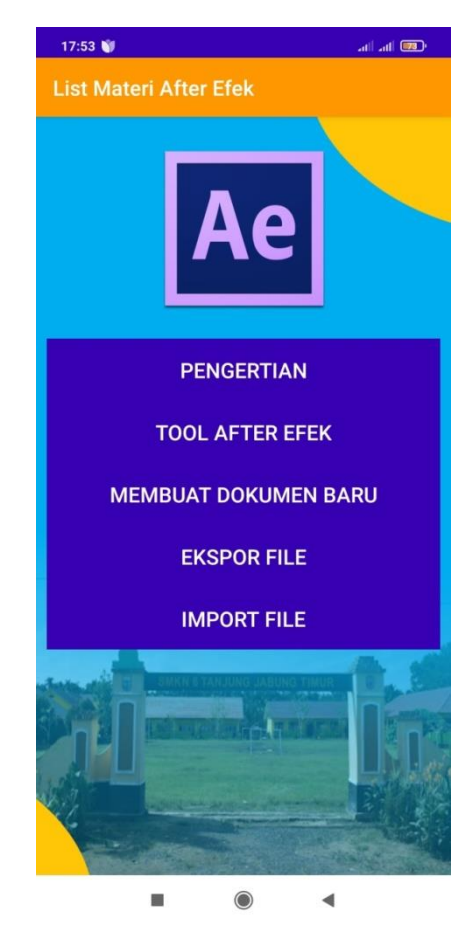

**Gambar 5. 13 Tampilan Sub Menu Materi After Efek**

## **c. Tampilan Sub Menu Materi Filmora**

Pada tampilan sub menu materi filmora siswa akan melihat bagian bagian materi filmora yang dipelajari. Berikut ini adalah tampilan sub menu materi filmora yang merupakan implementasi dari rancangan gambar 4.27

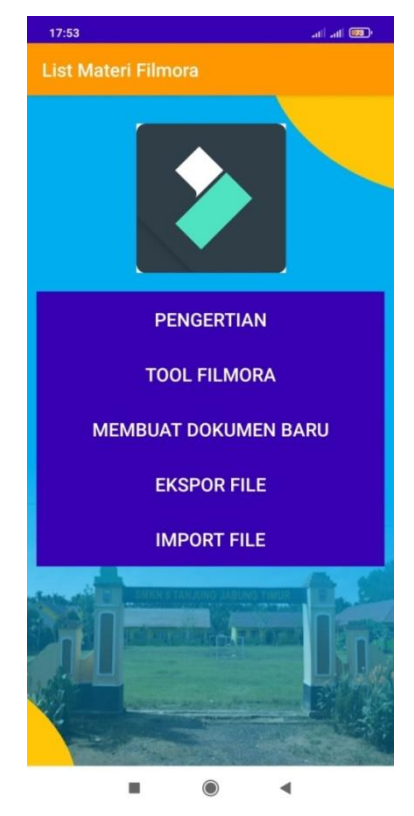

**Gambar 5. 14 Tampilan Sub Menu Materi Filmora**

#### **5.1.8. Tampilan Isi Menu Materi Kelas 12**

Tampilan isi menu materi kelas 12 ini merupakan tampilan untuk melihat isi materi audition, after efek dan filmora. Berikut ini adalah tampilan isi menu materi kelas 12 yang merupakan implementasi dari rancangan gambar 4.28

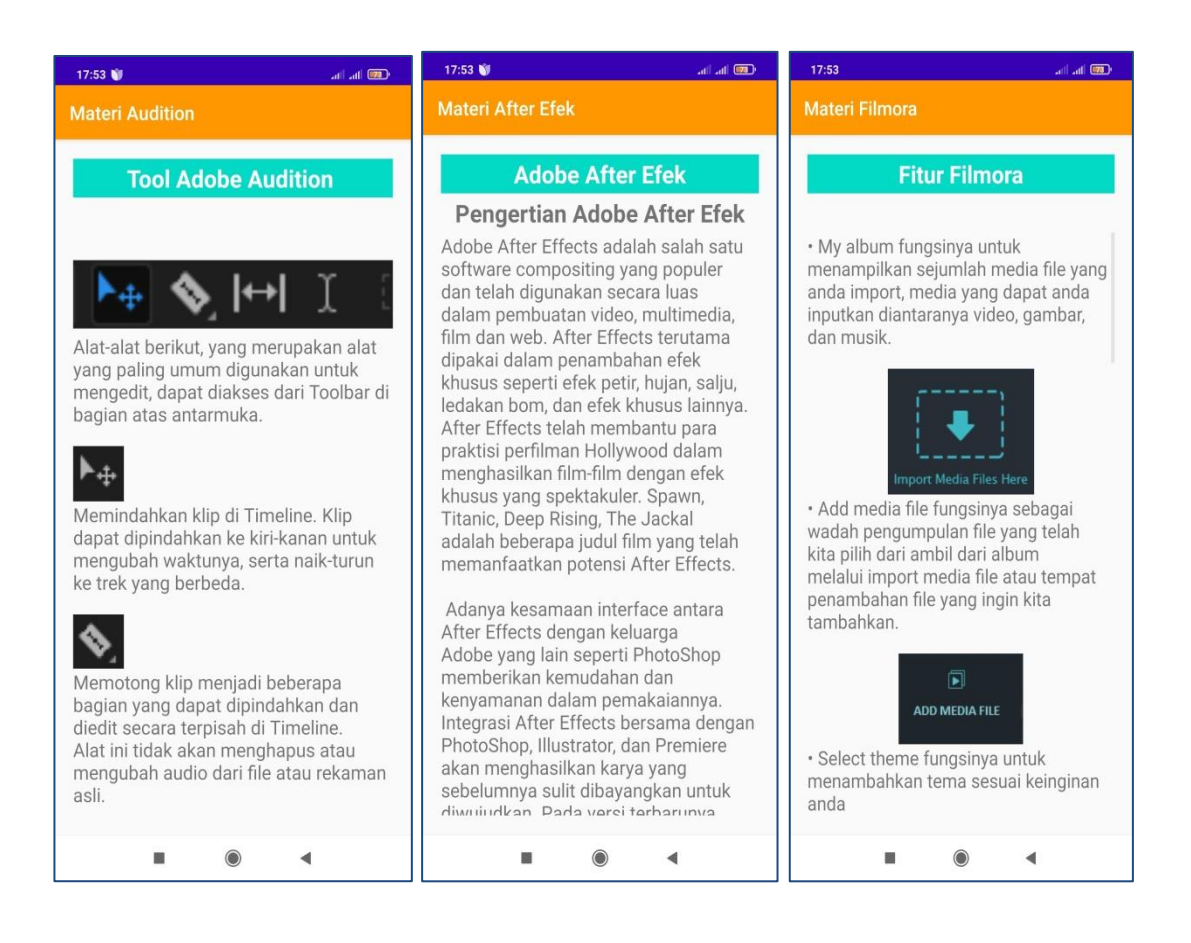

**Gambar 5. 15 Tampilan Isi Menu Materi Kelas 12**

#### **5.1.9. Tampilan Menu Latihan/Quis**

Tampilan ini merupakan rancangan dari tampilan latihan/quis, menu ini digunakan siswa untuk melatih sampai mana kepemahaman siswa terhadap materi yang sudah dipelajari. Berikut ini adalah tampilan menu latihan/quis yang merupakan implementasi dari rancangan gambar 4.29

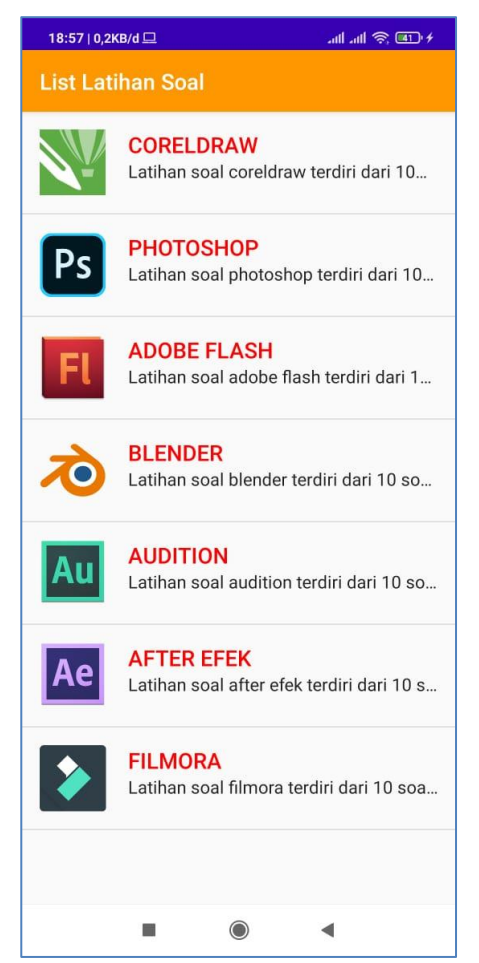

**Gambar 5. 16 Tampilan Menu Latihan/Quis**

# **5.1.10. Tampilan Isi Menu Latihan/Quis**

Tampilan isi latihan ini merupakan tampilan untuk melihat isi soal soal yang bisa dikerjakan siswa. Berikut ini adalah tampilan isi menu latihan/quis yang merupakan implementasi dari rancangan gambar 4.30

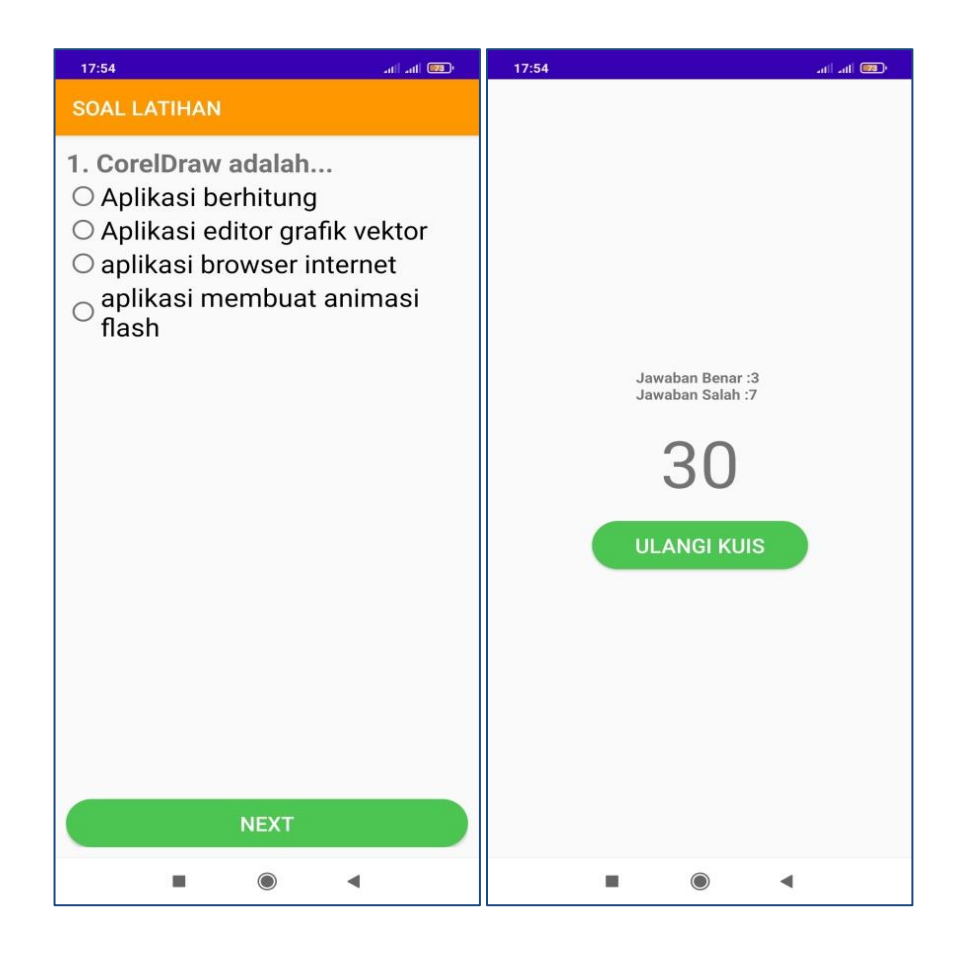

**Gambar 5. 17 Tampilan Isi Menu Latihan/Quis**

# **5.1.11. Tampilan Menu Video Tutorial**

Pada tampilan menu video tutorial siswa akan melihat jenis video tutorial yang dapat dipilih oleh siswa sesuai yang siswa akan pelajari. Berikut ini adalah tampilan menu video tutorial yang merupakan implementasi dari rancangan gambar 4.31

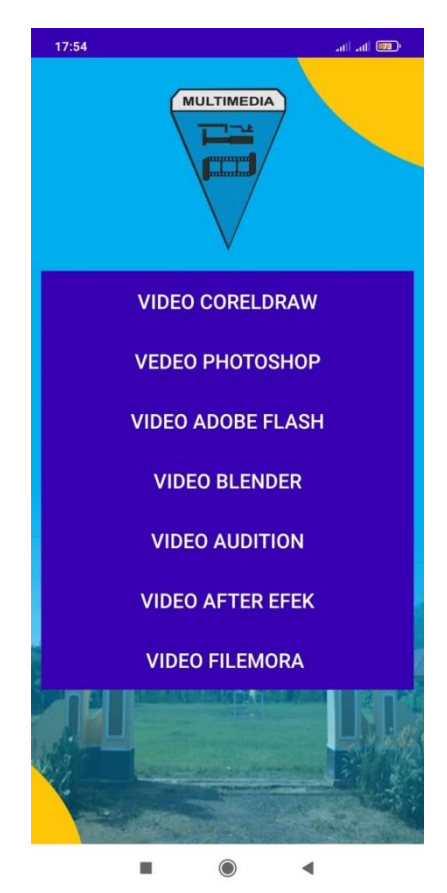

 **Gambar 5. 18 Tampilan Menu Tutorial**

## **5.1.12. Tampilan Isi Video Tutorial**

Tampilan isi video tutorial ini merupakan tampilan untuk melihat video tutorial yang dapat ditonton oleh siswa agar dapat lebih memahami materi dan mendapatkan materi tambahan. Berikut ini adalah tampilan isi video tutorial yang merupakan implementasi dari rancangan gambar 4.32

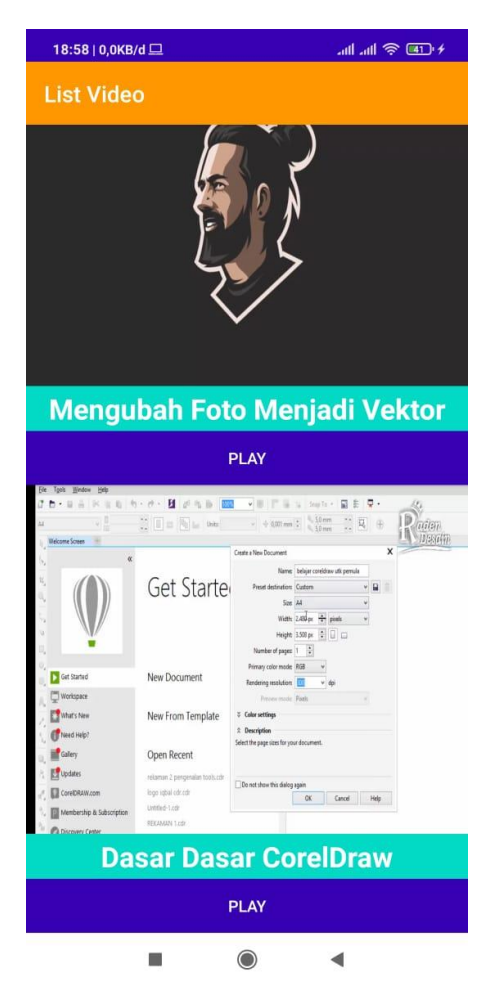

**Gambar 5. 19 Tampilan Isi Video Tutorial**

# **5.1.13. Tampilan Menu Tentang**

Tampilan menu tentang ini merupakan tampilan untuk melihat informasi tentang tujuan pembuatan aplikasi dan pengembang aplikasi. Berikut ini adalah tampilan menu tentang yang merupakan implementasi dari rancangan gambar 4.33

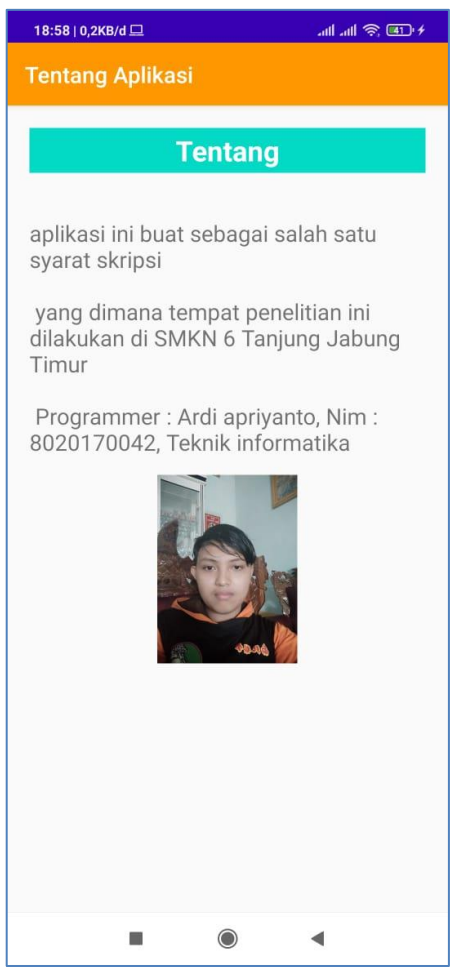

 **Gambar 5. 20 Tampilan Menu Tentang**

#### **5.2 PENGUJIAN SISTEM**

Dengan selesainya implementasi atau pembuatan aplikasi pembelajaran jurusan multimedia berbasis android, maka langkah selanjutnya yang dilakukan adalah melakukan pengujian terhadap aplikasi tersebut. Dalam hal ini pengujian dilakukan dengan tujuan untuk mengetahui sejauh mana hasil aplikasi yang telah dirancang.

Adapun beberapa tahap pengujian yang telah penulis lakukan adalah sebagai berikut :

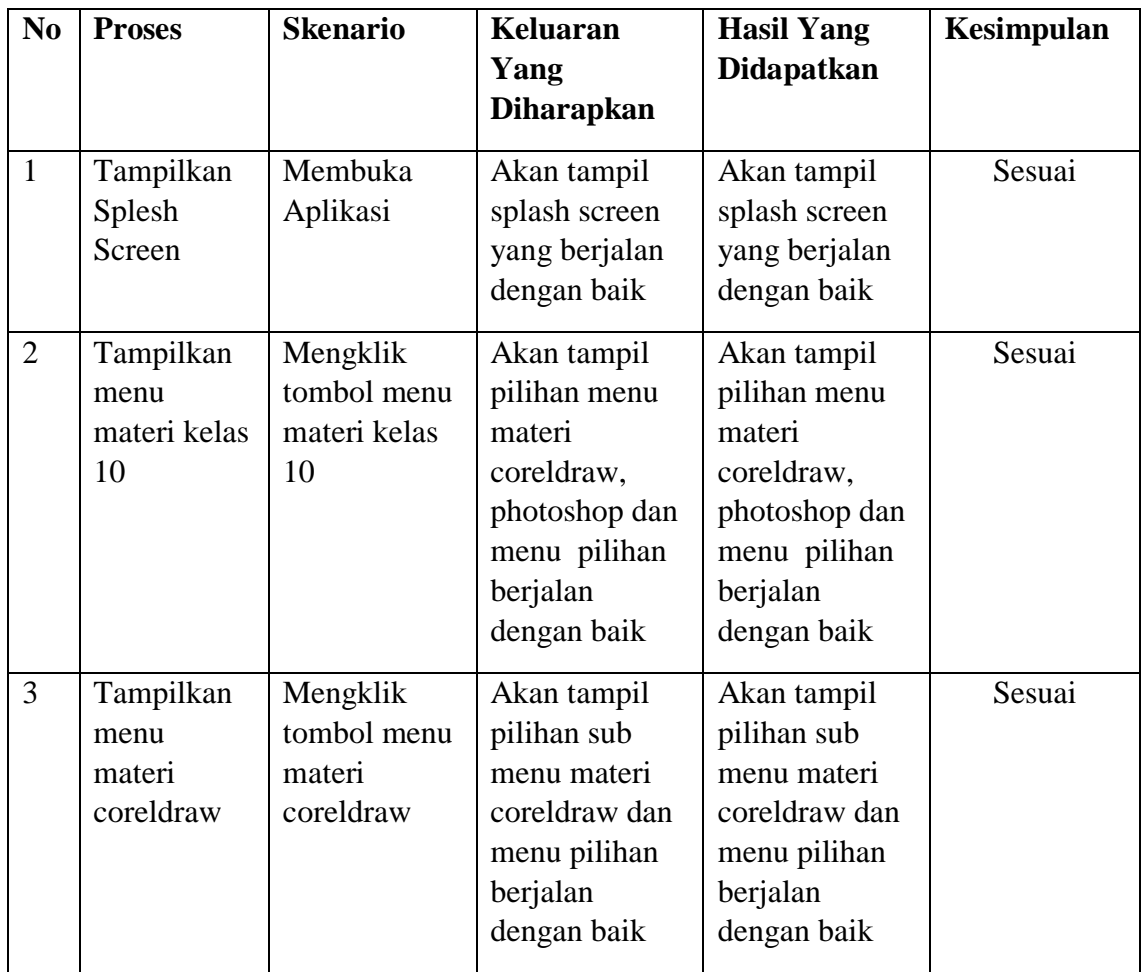

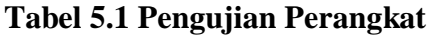

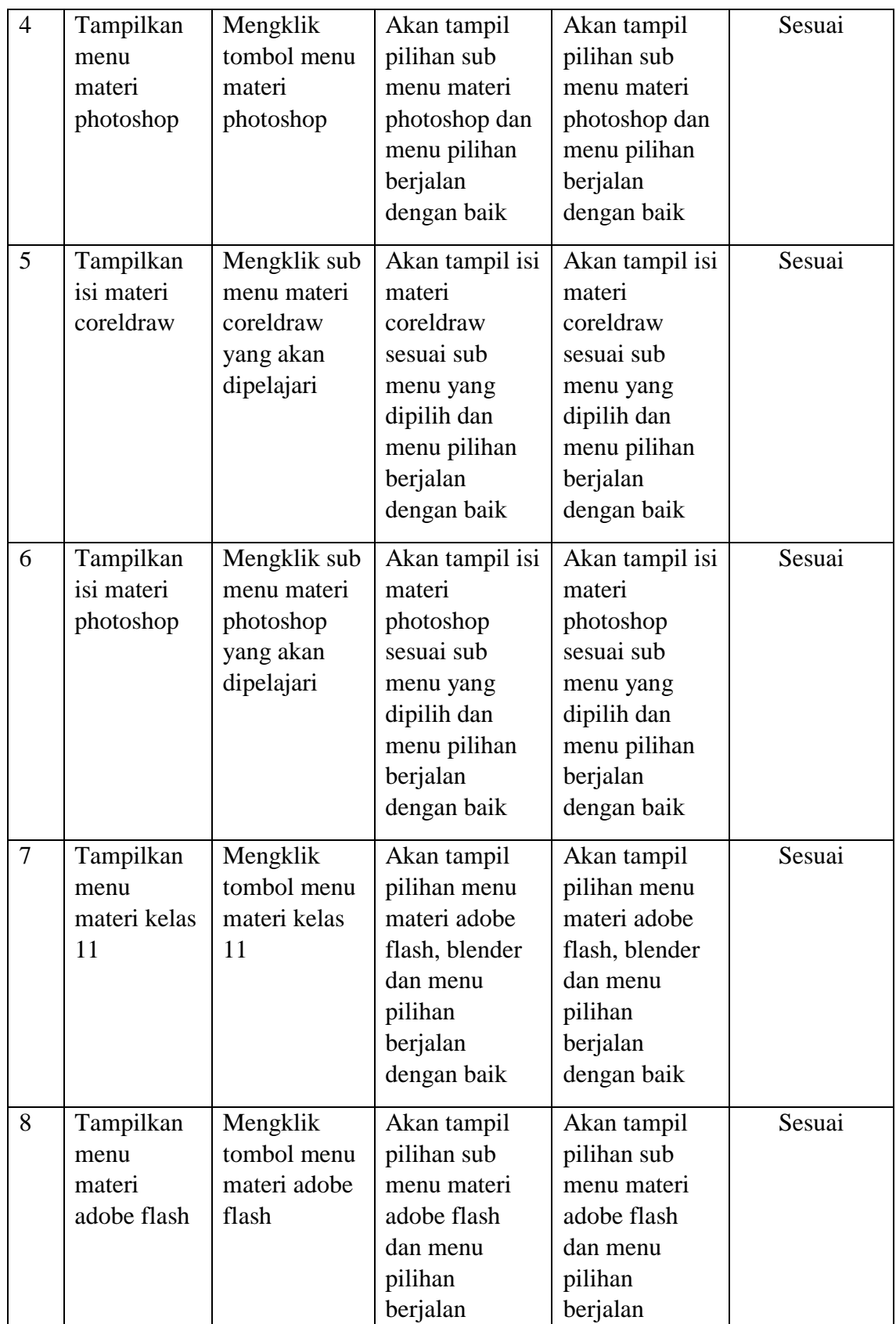

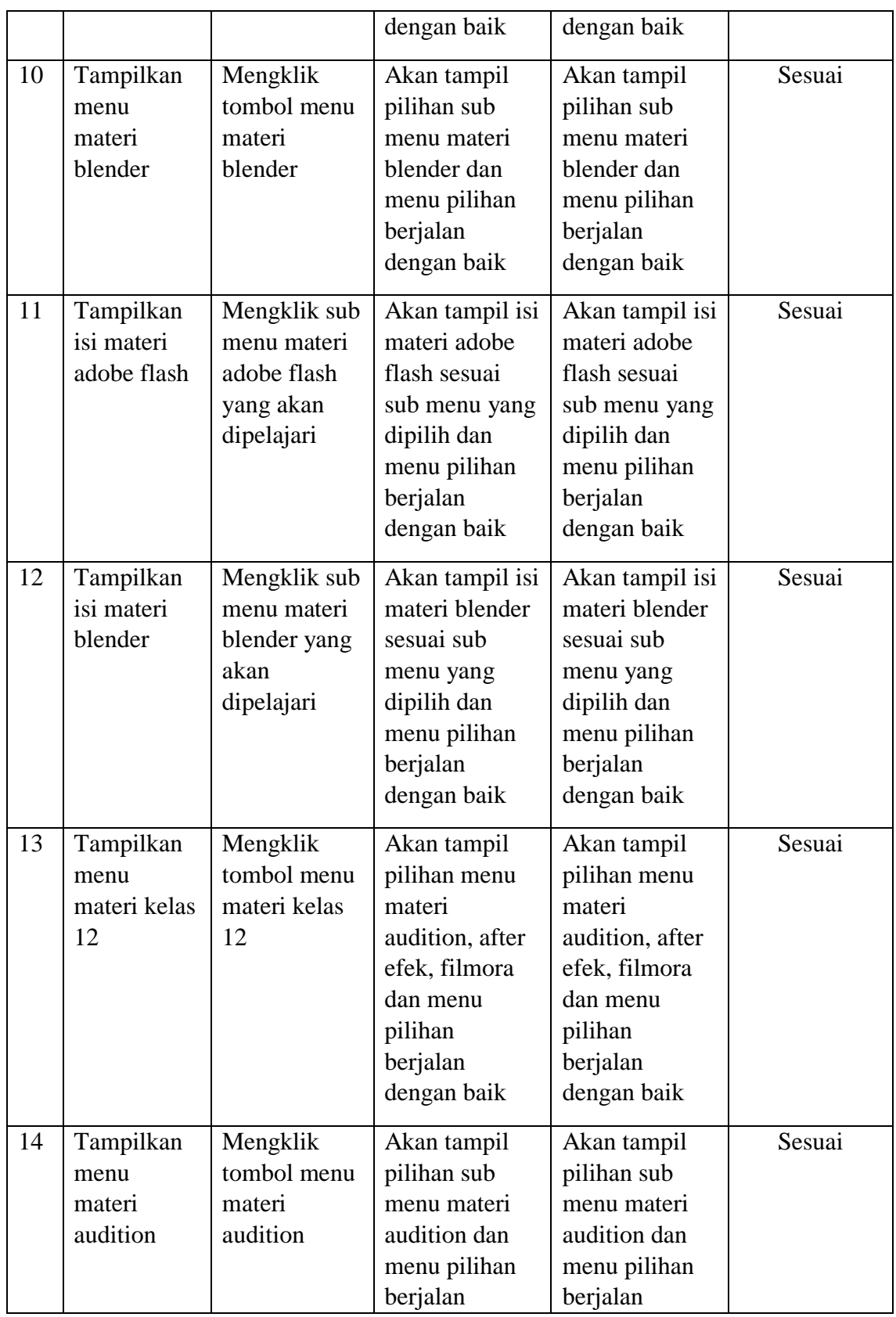

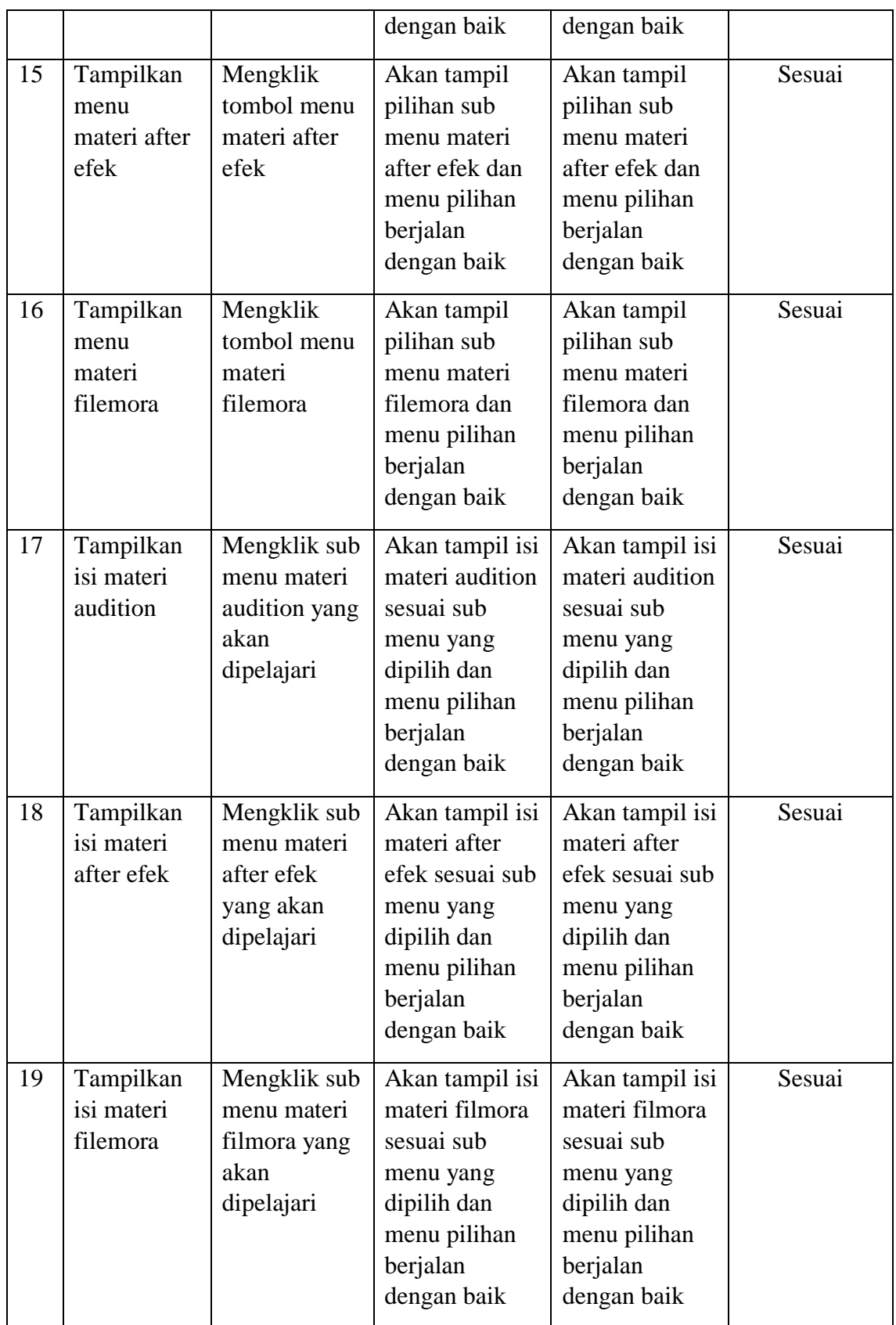

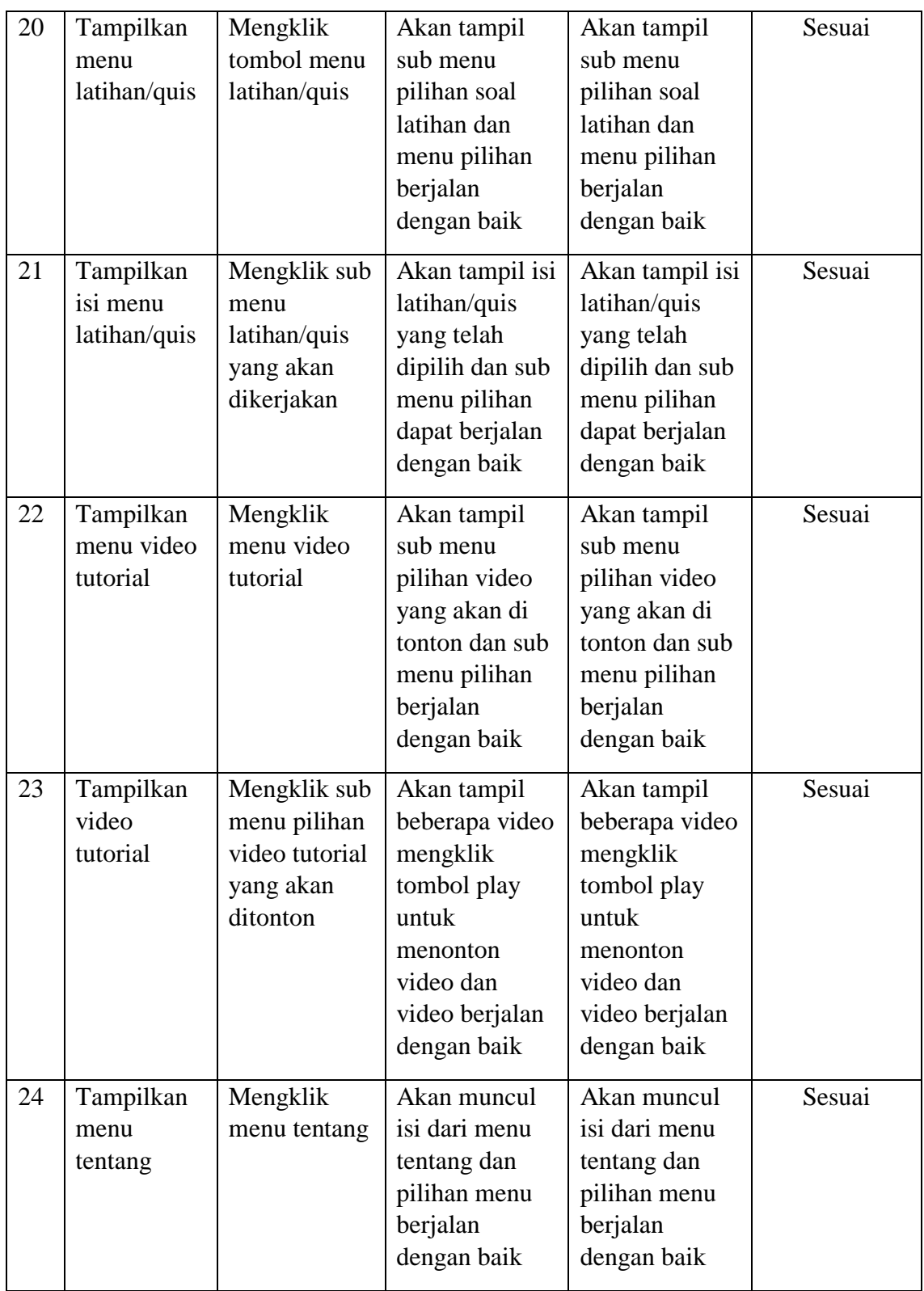

#### **5.3. ANALISIS HASIL YANG DI CAPAI OLEH PROGRAM**

Adapun analisis hasil yang dicapai oleh aplikasi yang telah dirancang adalah sebagai berikut:

- a. Dapat mempermudah siswa dalam mengulang materi ketika siswa lupa dengan materi yang disampaikan oleh guru dikelas saat berada di luar jam pelajaran.
- b. Meningkatkan kemampuan atau pemahaman siswa dalam memahami isi materi dengan adanya bantuan latihan/quis dan video tutorial
- c. Dapat dijadikan sebagai pelengkap buka paket yang terbatas di jurusan multimedia SMKN 6 Tanjung Jabung Timur

#### **5.3.1. Kelebihan Program**

Adapun kelebihan dari aplikasi pembelajaran jurusan multimedia ini adalah sebagai berikut :

- a. Aplikasi pembelajaran jurusan multimedia ini bisa dijalankan pada perangkat android
- b. aplikasi pembelajaran jurusan multimedia ini dilengkapi dengan gambar, video yang disertai dengan teks sehingga dapat memberikan penjelasan materi yang menarik agar siswa tidak mudah bosan untuk mempelajari materi baik disekolah maupun di luar sekolah

c. Aplikasi ini bersifat offline sehingga siswa dapat membuka dan mengakses materi diaplikasi ini sepuasnya baik ketika mempunyai kuota internet ataupun tidak.

#### **5.3.2. Kekurangan Program**

Adapun kekurangan dari program aplikasi pembelajaran jurusan multimedia ini adalah :

- a. Video di dalam aplikasi pembelajaran jurusan multimedia ini belum bisa menerapkan full screen
- b. soal latihan/quis di aplikasi pembelajaran jurusan multimedia ini belum bisa menerapkan soal *random*, sehingga setiap siswa mempunyai soal latihan yang sama
- c. Materi di aplikasi pembelajaran jurusan multimedia ini hanya membahas dasar dasar cara menggunakan 7 aplikasi wajib yang dipakai siswa dijurusan multimedia SMKN 6 Tanjung Jabung Timur, seperti salah satunya pengertian aplikasi coreldraw, fungsi tool coreldraw, cara membuat dokumen baru, mengekspor file, import file.